# Website Radio Amatir (ORARI) Pada Balai Monitor Spektrum Frekuensi Radio

Firman Aziz Ilmu Komputer, Universitas Pancasakti Makassar, Indonesia firman.aziz@unpacti.ac.id

Muhammad Rijal\* Post Graduate Sistem Informasi, STMIK Handayani Makassar, Indonesia rijal2303@gmail.com\*

Nur Ayu Asrhi College Student Ilmu Komputer, Universitas Pancasakti Makassar, Indonesia asrynurayu@gmail.com

#### Abstrak

*Radio amatir (ORARI) merupakan salah satu wadah atau tempat bernaungnya para organisasi Radio republik indonesia. Salah satu kegiatan utama dari Balai Monitor Spektrum Frekuensi Radio adalah proses pemberian izin bagi pengguna radio HT yang ingin mengudara dengan menggunakan frekuensi VHF/UHF yang selama ini sistem pemberian izin tersebut dari mulai proses permohonan hingga pemberian izin masih dilakukan dengan cara konfensional seperti proses penyuratan untuk izin frekuensi, pengumpulan berkas persyaratan, seleksi kelengkapan berkas untuk mengikuti ujian, penyampaian jadwal hingga pengumuman hasil tes kelayakan mengudara. Sehingga permasalahan yang sering terjadi adalah keterlambatan informasi yang diterima oleh pihak pemohon mengenai kelengkapan berkas, jadwal tes, dan hasil pengumuman. Tujuan penelitian ini adalah membuat website yang mencangkup proses pendaftaran secara online, proses pengiriman berkas secara online, melihat pengumuman kelulusan berkas serta ujian secara online. Aplikasi ini menggunakan framework CodeIgniter dan MySQL.. Hasil aplikasi ini berhasil memudahkan proses pelayanan pemberian izin bagi pengguna radio HT yang ingin mengudara dengan menggunakan frekuensi VHF/UHF.*

Kata Kunci: *Website, Orari, CodeIgniter, MySQL*

### 1. Pendahuluan

Perkembangan ilmu pengetahuan dan teknologi yang sangat pesat, terutama dibidang teknologi informasi menjadi tantangan bagi kebutuhan satu organisasi untuk dapat memanfaatkannya sebagai sarana dalam membantu percepatan pelaksanaan tugas dan peningkatan kualitas informasi (Nugroho et al., 2020). Berbicara mengenai hal tersebut maka tidak terlepas dari pembicaraan satu organisasi yang tentunya diharapkan

menjadi pengguna dari teknologi informasi tersebut salah satunya adalah Balai Monitor Spektrum Frekuensi Radio Sulawesi Selatan (INTEK & 2018, n.d.).

Balai Monitor Spektrum Frekuensi Radio Sulawesi Selatan merupakan salah satu organisasi yang ada di Sulawesi Selatan dimana berfungsi sebagai wadah atau tempat untuk bernaungnya para Organisasi Radio Republik Indonesia yang selanjutnya disebut ORARI terutama yang ada di Sulawesi Selatan. Dapat dikatakan bahwa segala sesuatunya yang bersangkutan dengan kegiatan radio amatir dikendalikan dan diatur oleh Balai Monitor Spektrum Frekuensi (Telekomunikasi & 2012, n.d.). Semenjak munculnya organisasi tersebut terutama di Sulawesi Selatan, segala sesuatunya yang berkaitan dengan komunikasi radio dapat berjalan lancar dengan adanya kontribusi dari organisasi tersebut melalui para anggota dan pengurusnya (INTEK & 2018, n.d.).

Salah satu kegiatan utama dari Balai Monitor Spektrum Frekuensi Radio adalah proses pemberian izin bagi pengguna radio HT yang ingin mengudara dengan menggunakan frekuensi VHF/UHF (Siswanto et al., 2020). Selama ini sistem pemberian izin tersebut dari mulai proses permohonan hingga pemberian izin masih dilakukan dengan cara konvensional (Hendraningrat & Setiawan, 2017). Konfensional yang dimaksud disini adalah proses tersebut dilakukan dengan cara belum menggunakan sarana komputerisasi yang layak mulai dari proses penyuratan untuk izin frekuensi, pengumpulan berkas persyaratan, seleksi kelengkapan berkas untuk mengikuti ujian, penyampaian jadwal hingga pengumuman hasil tes kelayakan mengudara. Sehingga permasalahan yang sering terjadi adalah keterlambatan informasi yang diterima oleh pihak pemohon mengenai kelengkapan berkas, jadwal tes, dan hasil pengumuman.

Oleh sebab itu kami tertarik melakukan satu penelitian lebih lanjut dengan merancang sebuah aplikasi berbasis web yang dapat menunjang proses kegiatan perizinan tersebut yang diberi judul "Website Radio Amatir (ORARI) Pada Balai Monitor Spektrum Frekuensi Radio".

### 2. Metodologi Penelitian

#### 2.1. Jenis dan Sumber Data (Data primer)

Data primer adalah data yang berasal dari pihak yang bersangkutan atau pihak yang berkomputen dibidangnya.

#### 2.2. Metode Pengumpulan Data

Terdapat dua teknik pengumpulan data yang digunakan dalam penelitian ini, yaitu:

1. Teknik Wawancara

Teknik wawancara adalah teknik pengumpulan data dengan cara mengajukan beberapa pertanyaan kepada subjek yang berhubungan dengan objek penelitian, dalam hal ini melakukan wawancara dengan pihak perusahaan.

2. Teknik Observasi

Teknik Observasi yaitu teknik pengumpulan data dengan mengamati secara langsung objek penelitian, kemudian mencatat permasalahan yang ada.

## 3. Hasil Dan Pembahasan

### 3.1. Analisis Sistem Yang Sedang Berjalan

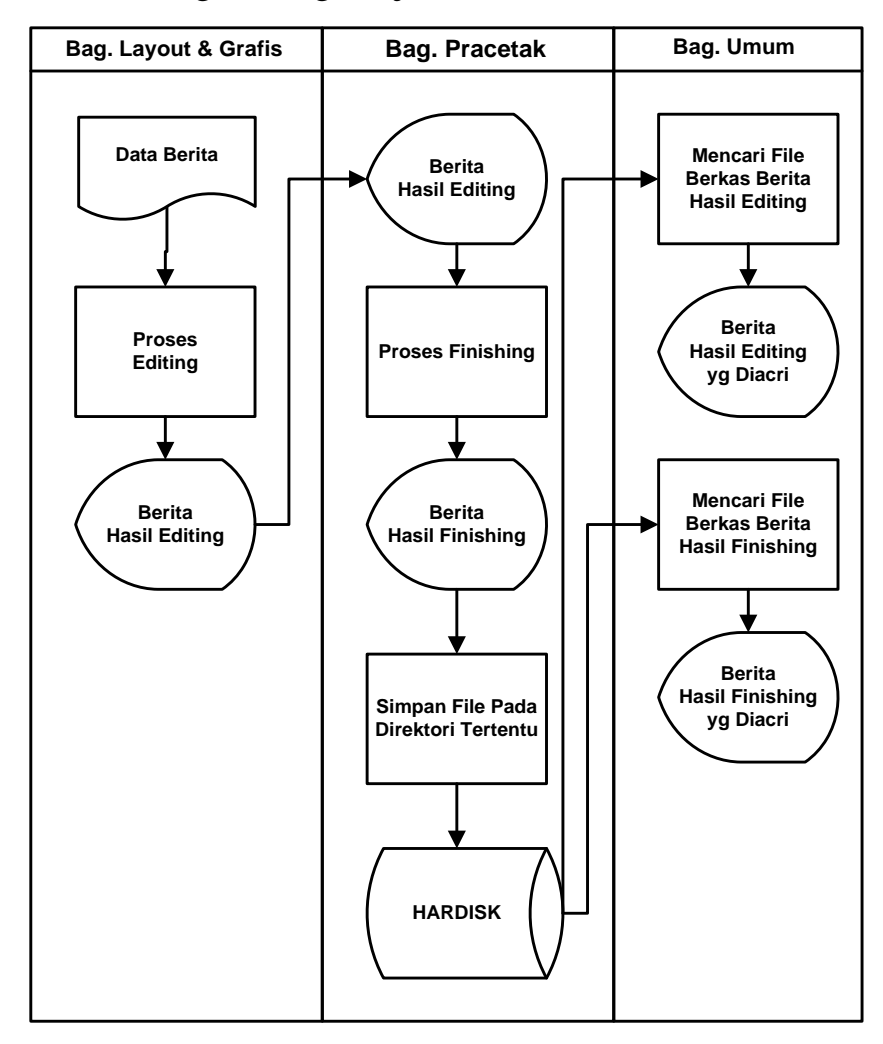

Gambar 1. Bagan Alir Dokumen Sistem Yang Berjalan.

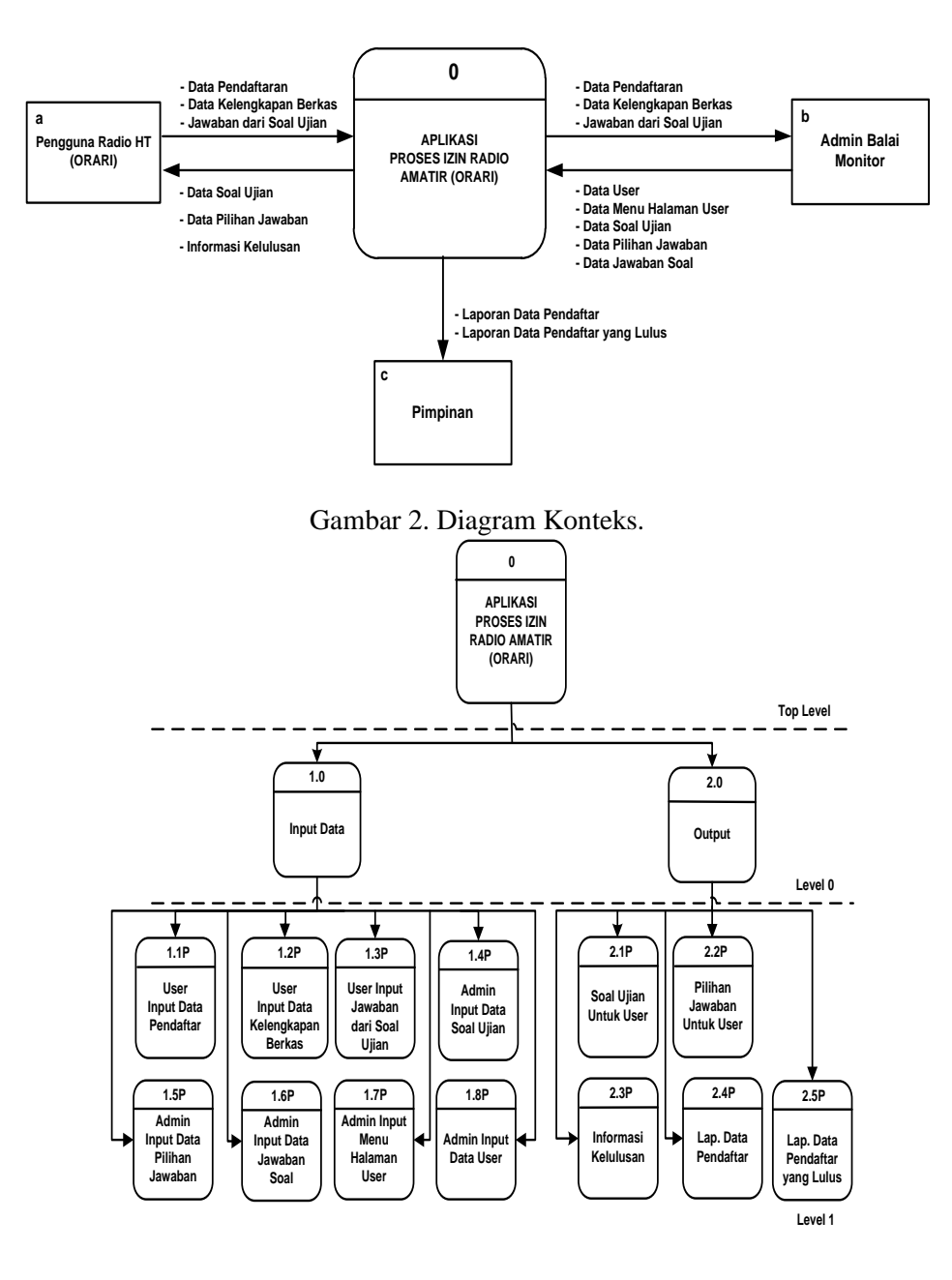

Gambar 3. Diagram Berjenjang.

Journal of System and Computer Engineering (JSCE) ISSN (online): 2723-1240 Vol. 3 No. 2 Juli 2022

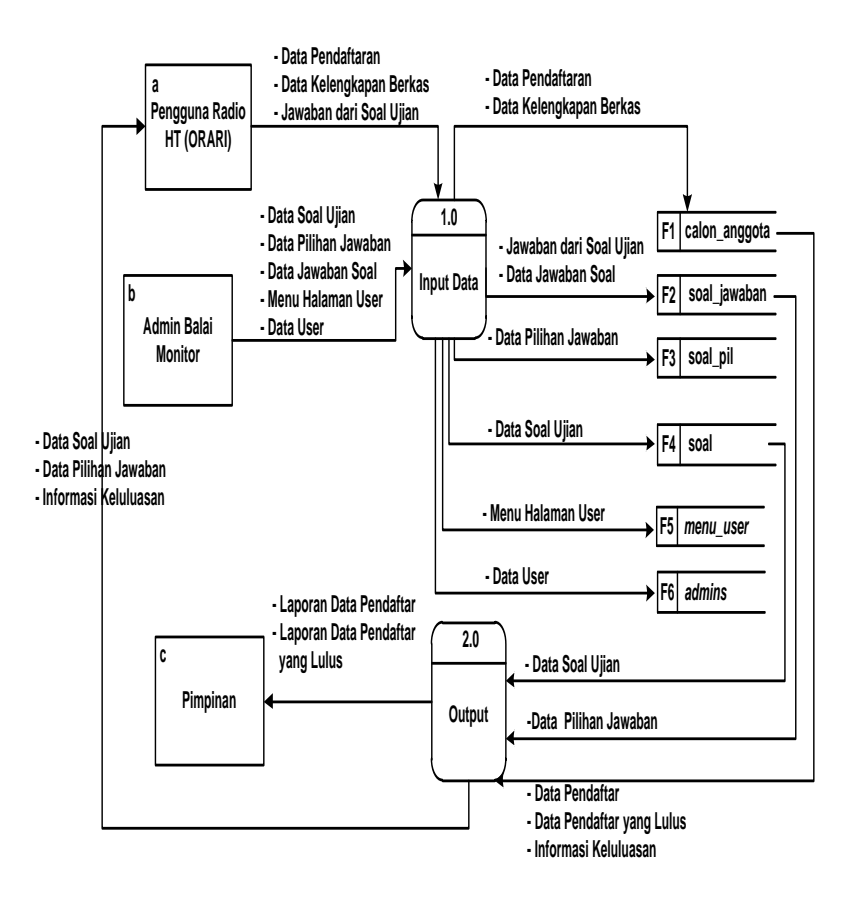

Gambar 4. Diagram Arus Data Level 0.

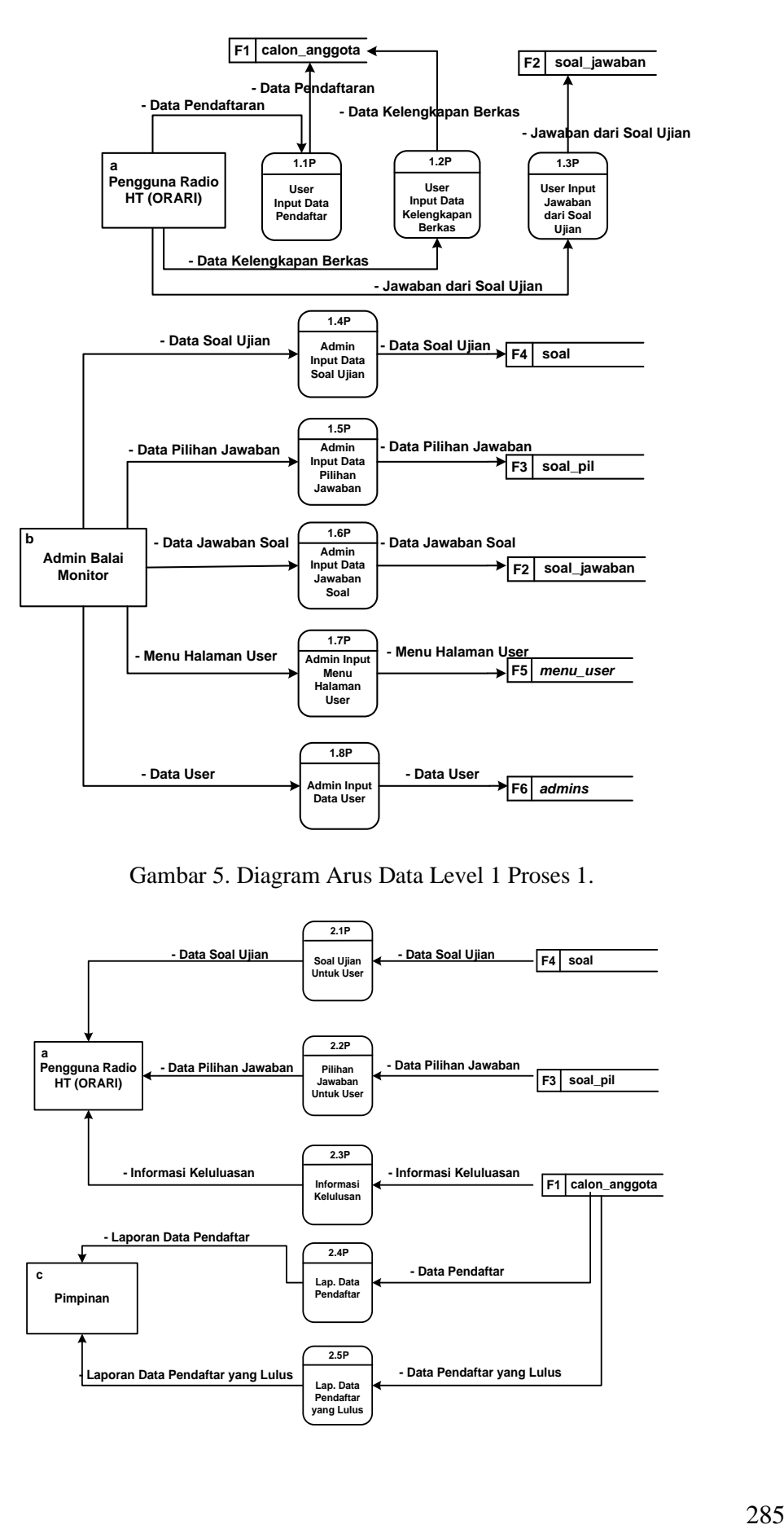

Gambar 5. Diagram Arus Data Level 1 Proses 1.

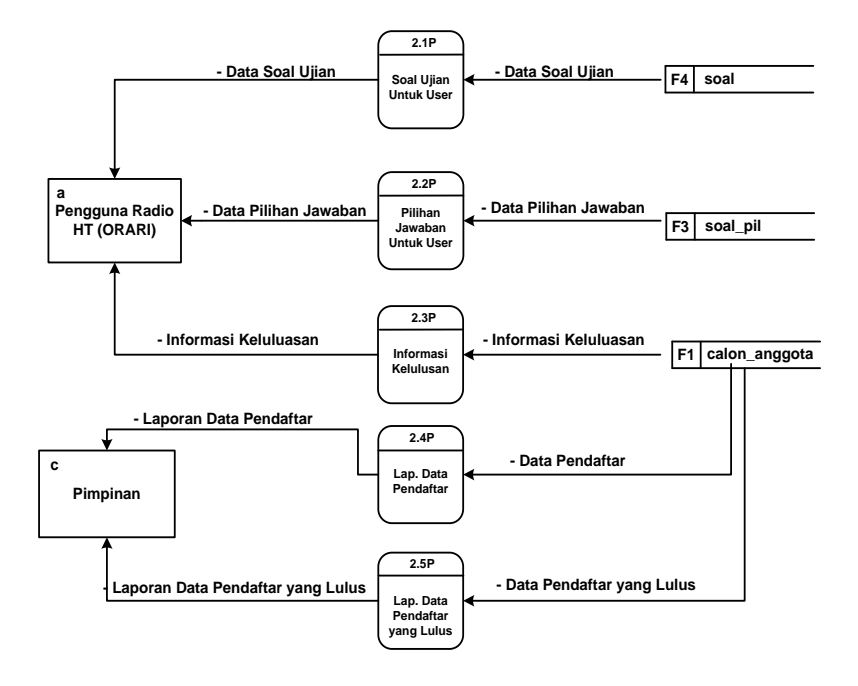

Gambar 6. Diagram Arus Data Level 1 Proses 2.

### 3.2. Entity Relation Diagram

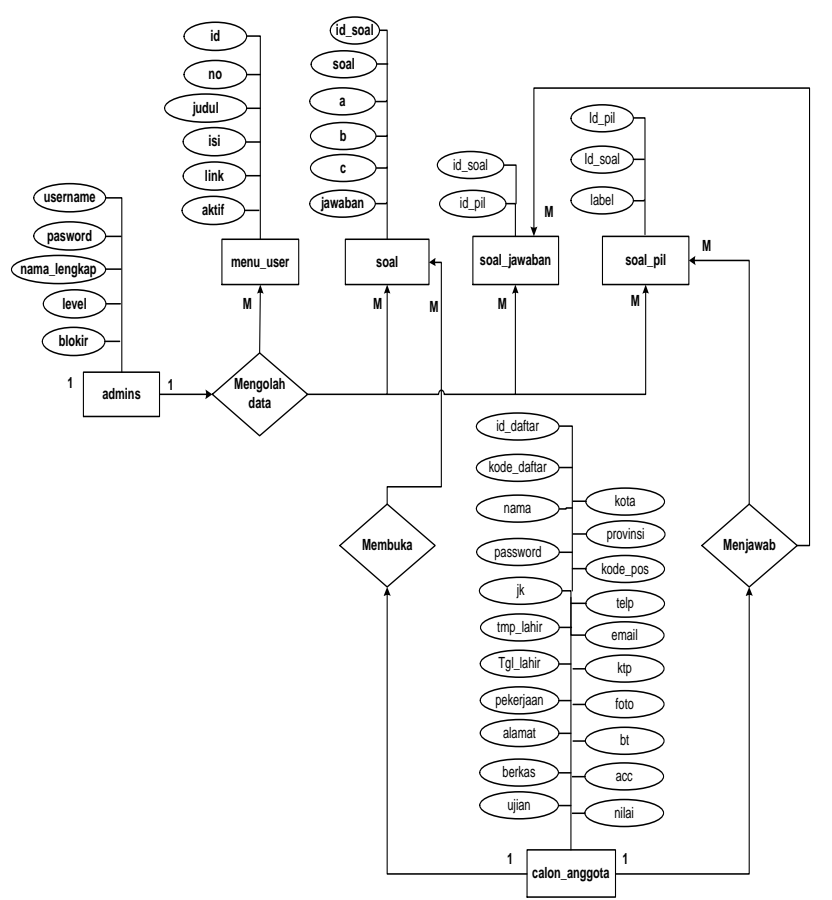

Gambar 7. Entity Relation Diagram Database.

### 3.3. Use Interface

#### 3.3.1 Halaman Home/Beranda

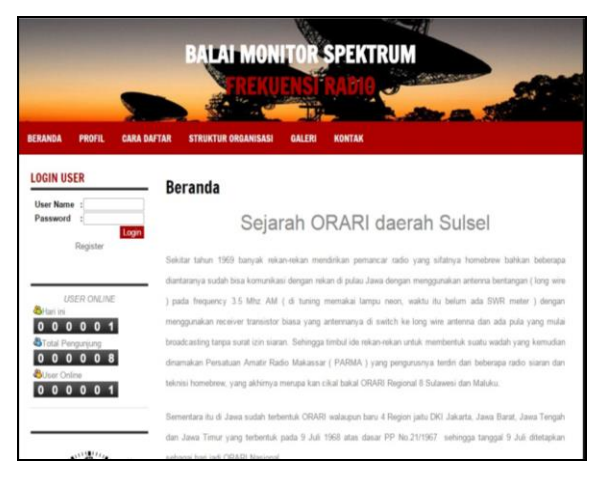

Gambar 8. Halaman Home/Beranda.

Gambar 8 adalah adalah halaman utama dimana adanya sejarah orari dan terdapat menu utama lainnya.

3.3.2 Form Register

|                                                                                               | <b>BALAI MONITOR SPEKTRUM</b>             |                                                                                  |              |                  |  |
|-----------------------------------------------------------------------------------------------|-------------------------------------------|----------------------------------------------------------------------------------|--------------|------------------|--|
| <b>BERANDA</b><br><b>CARA DAFTAR</b><br><b>PROFIL</b>                                         | <b>STRUKTUR ORGANISASI</b>                | <b>GALERI</b><br><b>KONTAX</b>                                                   |              |                  |  |
| <b>LOGIN USER</b><br>: ladenin<br><b>User Name</b><br>Password<br>$1 - 1$<br>Logn<br>Register | Nama<br>Jenis Kelamin<br>Tompat/Tgl Lahir | FORMULIR PERMOHONAN CALON ANGGOTA<br>Ardi<br>+ Laki-laki @ Perempuan<br>makassar | 1.23         | $-1992$<br>Maret |  |
| USER ONLINE                                                                                   | Pekerjaan/Profesi:<br>Alamat<br>Kota      | mahasiswa<br>ji. teuku umar<br>makassar                                          |              |                  |  |
| an and<br>00001<br><b>S</b> Total Pengunjung<br>0 0 0 0 8<br>$\bullet$                        | Provinsi<br>Kode Pos<br>Nomor Telepon     | Sulawesi-Salatan<br>90211<br>081248196647                                        |              |                  |  |
| <b>B</b> User Online<br>0 0 0 0 1<br><b>ALLELLY</b>                                           | E-mail                                    | and/sk@ymail.com<br><b>SIMPAN</b>                                                | <b>BATAL</b> |                  |  |

Gambar 9. From Register.

Gambar 9 adalah Form Register, user dapat melakukan penginputan data untuk melakukan registrasi.

3.3.3 Form Permohonan Calon Anggota

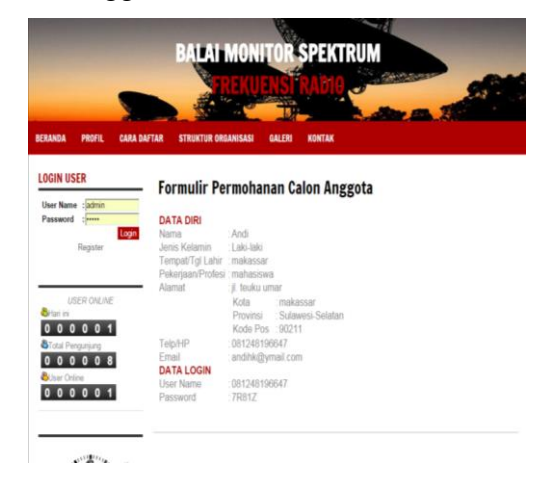

Gambar 10. Form Permohonan Calon Anggota

Gambar 10 adalah Form Permohonan Calon Anggota untuk menampilkan username dan juga password yang dapat digunakan login untuk proses selanjutnya.

3.3.4 Halaman Login User

Journal of System and Computer Engineering (JSCE) ISSN (online): 2723-1240 Vol. 3 No. 2 Juli 2022

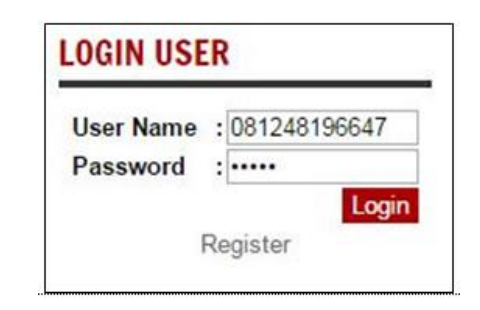

Gambar 11. Halaman Login User.

Gambar 11 adalah Halaman Login User untuk melakukan penginputan username dan password untuk melanjutkan ke proses selanjutnya.

3.3.5 Halaman Utama User Setelah Mendaftar

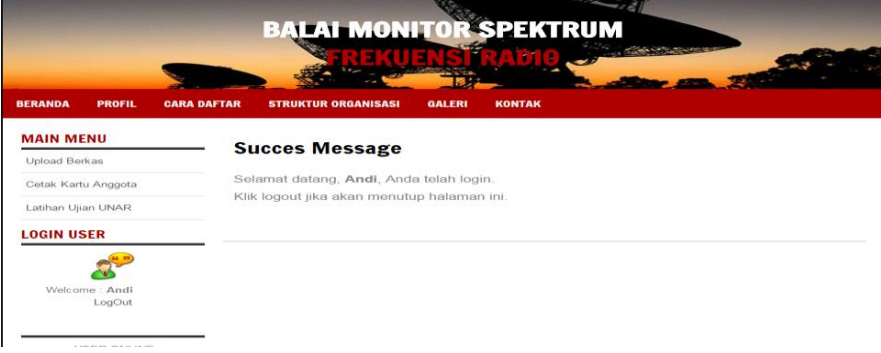

Gambar 12. Halaman Manajemen Menu.

Gambar 12 adalah Manajemen Menu untuk melakukan penginputan berkas, cetak kartu anggota dan juga latihan ujian UNAR.

3.3.6 Upload Kelengkapan Berkas

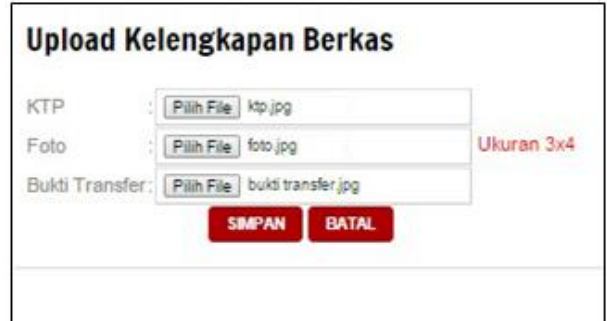

Gambar 13. Upload Kelengkapan Berkas.

Gambar 13 adalah Upload Kelengkapan Berkas untuk melakukan penguloadtan data sebagai kelengkapan untuk proses selanjutnya.

3.3.7 Tampilan Kartu Anggota

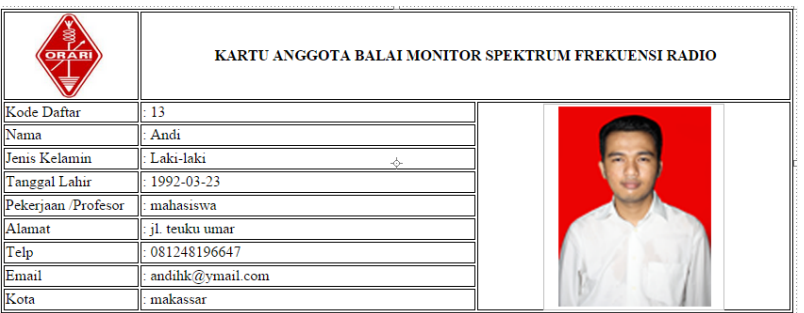

Gambar 14. Kartu Anggota.

Gambar 14 adalah Kartu Anggota, Bagian ini akan tampil apabila user telah melakukan pendaftaran berkas-berkas, dan memilih bagian kartu anggota pada halaman user.

3.3.8 Peringatan Gagal ke Halaman Ujian

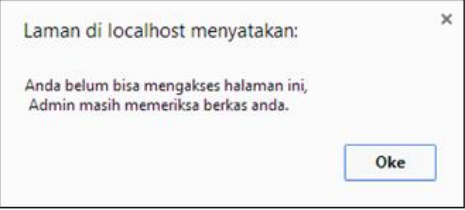

Gambar 15. Peringatan Gagal ke Halaman Ujian.

Gambar 15 adalah Peringatan Gagal ke Halaman Ujian, Halaman ini terdapat pesan belum bisa mengakses ke halaman ujian dikarenakan data user belum diverifikasi oleh admin.

3.3.9 Halaman Latihan Ujian

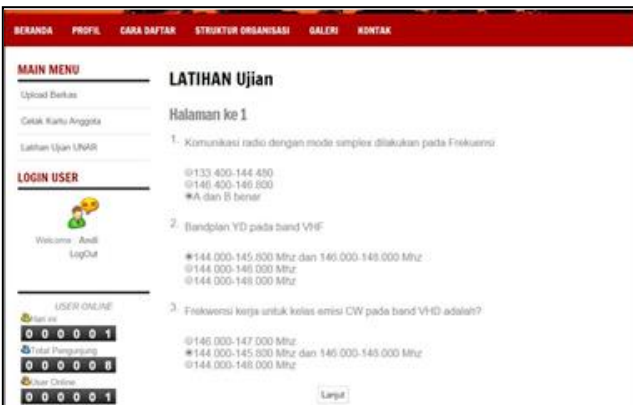

Gambar 16. Halaman Ujian.

Gambar 16 adalah Halaman Ujian, Halaman ini berisi soal-soal yang langsung dapat dikerjakan untuk memenuhi proses selanjutnya, halaman ini akan muncul apabila user mengklik latihan ujian UNAR dan datanya tentunya telah diverifikasi oleh admin.

3.3.10 Halaman Hasil Ujian

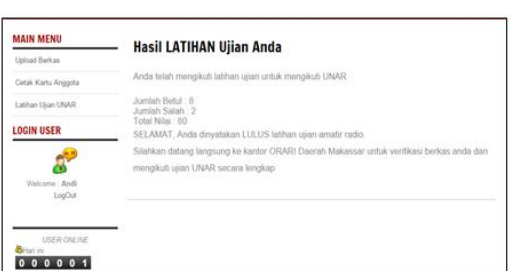

Gambar 17. Halaman Hasil Ujian.

Gambar 17 adalah Halaman Hasil Ujian akan tampil seperti ini apabila user telah menjawab beberapa pertanyaan dengan benar.

#### 3.3.11 Halaman Profil

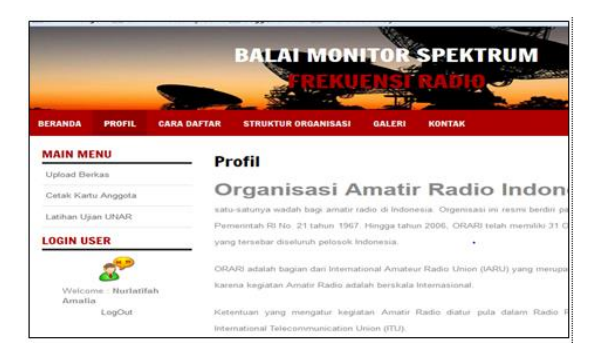

Gambar 18. Halaman Profil.

Gambar 18 adalah Halaman Profil dimana adanya profil dari orari dan terdapat menu utama lainnya , main menu yang terdiri dari upload berkas, cetak kartu anggota dan latihan ujian.

#### 3.3.12 Halaman Cara Daftar

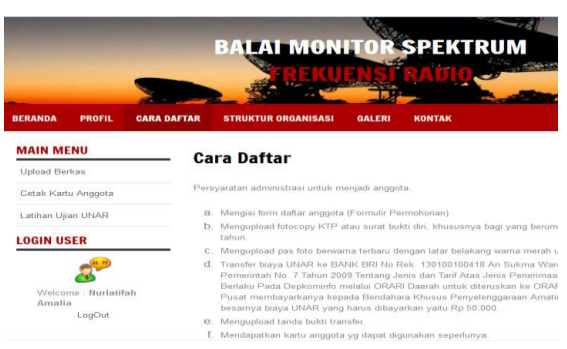

Gambar 19. Halaman Cara Daftar.

Gambar 19 adalah Halaman Cara Daftar dimana terdapat cara mendaftar atau persyaratan.

#### 3.3.13 Halaman Struktur Organisasi

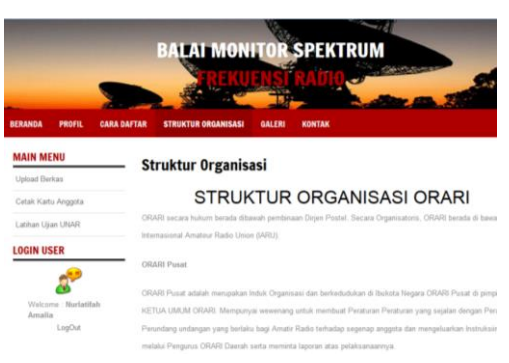

Gambar 20. Halaman Struktur Organisasi.

Gambar 20 adalah Halaman Struktur Organisasi dimana adanya struktur dari orari itu sendiri dan terdapat menu utama lainnya , main menu yang terdiri dari upload berkas dan latihan ujian.

3.3.14 Halaman Galeri

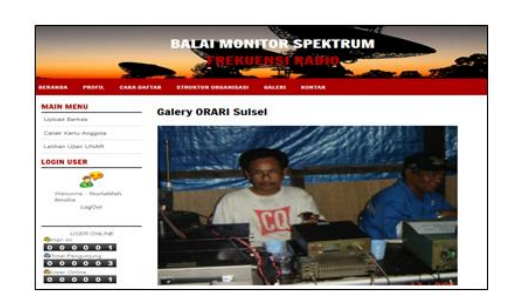

Gambar 21. Halaman Galeri.

Gambar 21 adalah Halaman Galeri dimana adanya beberapa foto dari orari dan terdapat menu utama.

3.3.15 Halaman Kontak

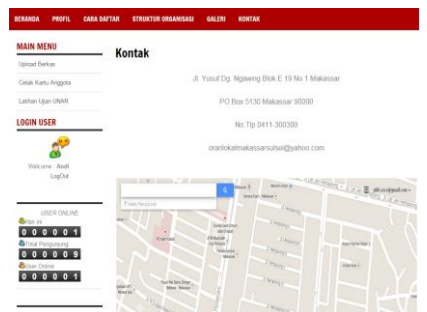

Gambar 22. Halaman Kontak.

Gambar 22 adalah Halaman Kontak, ini terdapat kontak orari yang dapat dihubungi adapun peta lokasi dan terdapat menu utama lainnya.

3.3.16 Login Admin

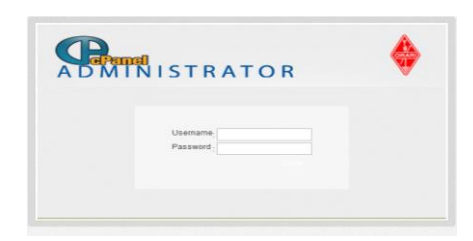

Gambar 23. Login Admin.

Gambar 23 adalah Login Admin yang Sukses, Form ini adalah pesan bahwa admin yang login telah menggunakan username dan password secara benar sehingga admin telah berhasil login dan dapat mengakses aplikasi admin. 3.3.18 Output Halaman Utama Admin

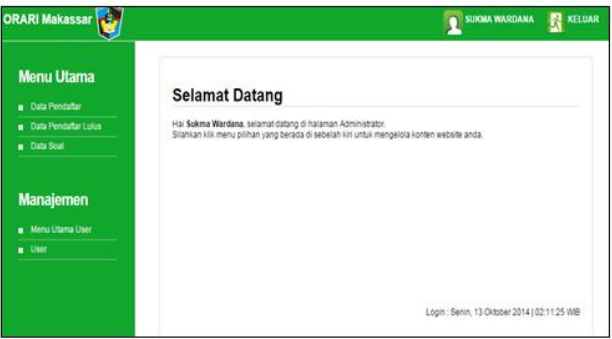

Gambar 24. Output Halaman utama Admin.

Gambar 24 adalah Output Halaman utama Admin, Halaman utama saat berhasil melakukan login admin dimana terdapat menu utamayang tediri dari pilihan data pendaftar, data pendaftar lulus dan data soal, terdapat pula manajemen dimana didalamnya terdapat menu utama user dan user.

3.3.19 Output Halaman Data Pendaftar

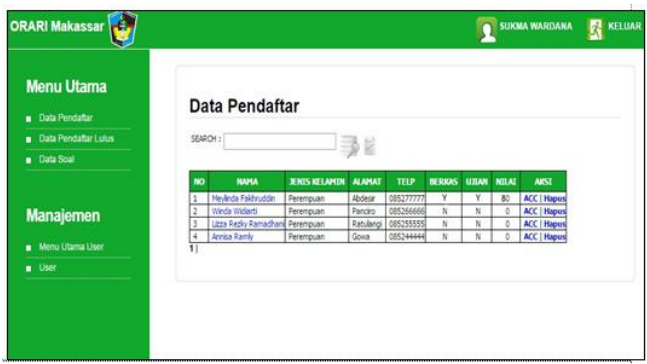

Gambar 25. Output Halaman Data Pendaftar.

Journal of System and Computer Engineering (JSCE) ISSN (online): 2723-1240 Vol. 3 No. 2 Juli 2022

Gambar 25 adalah Form data pendaftar dalam halaman admin dimana terdapat search untuk mencari data pendaftar serta tabel untuk melihat data pendaftar dimana dapat dikelola dan terdapat menu utama serta manajemen pada halaman.

3.3.20 Halaman Data Pendaftar Yang Lulus

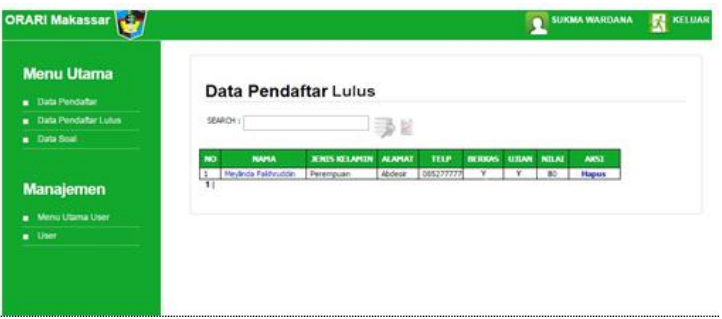

Gambar 26. Halaman Data Pendaftar Yang Lulus .

Gambar 26 adalah Form data pendaftar lulus dalam halaman admin dimana terdapat search untuk mencari data pendaftar yang lulus serta tabel untuk melihat data pendaftar yang telah lulus dimana dapat dikelola dan terdapat menu utama serta manajemen pada halaman.

3.3.21 Halaman Data Soal

| Data Soal<br>٠               | 瑒<br><b>Tambah Sool</b> |                                                                                                    |                   |                               |  |
|------------------------------|-------------------------|----------------------------------------------------------------------------------------------------|-------------------|-------------------------------|--|
| <b>Manajemen</b>             | NO <sub>1</sub>         | SOM                                                                                                    | <b>SKINVACHAN</b> | <b>AIST</b>                   |  |
|                              | 1                       | Komunikasi radio dengan mode simplex dilakukan pada Frekuensi.                                                     | ×                 | Edit  <br><b>Plapus</b>       |  |
| Menu Utama User<br>User<br>٠ | 3                       | Bandplan YD pada band VHF                                                                                          | ×                 | f dit<br><b>Pilapius</b>      |  |
|                              | J.                      | Freksænsi kerja untuk kelas emisi CW pada band VHD adalah?                                                         | c                 | Edit<br><b>Hapos</b>          |  |
|                              | ٠                       | 20 bush battery masing-masing bertegangan 1.5 Volt, bla di hubungkan parallel menghasilkan tegangan<br>Contractive | $\vec{a}$ :       | Edit:<br><b>Mapus</b>         |  |
|                              | š                       | Alokasi Frekuensi pada band 2 meter dari 145.800-146.000 digunakan pleh penegak untuk kominkasi<br>simples?        | g.                | <b>Edit  </b><br><b>Hapus</b> |  |
|                              | ä                       | Frelueral pada band 2 meter dan 145-020-145.780 digunakan urtuk?                                                   | Ä                 | Edit:<br><b>Plapus</b>        |  |
|                              | ż                       | Prelsants pada band 2 meter dari 144.100-144.200 dipunakan untuk                                                   | ŧ                 | Edit.<br><b>Hapus</b>         |  |
|                              | ٠                       | Frekuensi pada band 2 meter dari 144,000 - 144,100 digunakan untuk?                                                | e                 | <b>Edit</b><br><b>Plapus</b>  |  |
|                              | ÷                       | Antena Yagi adalah antenna dengan faktor penguatan. Terjadi karena adanya 7                                        | ä,                | Edit<br><b>Hapus</b>          |  |
|                              | 50                      | Elemen berpartang dari antena Yagi disebut dengan 7                                                                | A                 | Edit<br><b>Haput</b>          |  |

Gambar 27. Halaman Data Soal.

Gambar 27 adalah Form data soal dalam halaman admin dimana terdapat search untuk mencari data soal serta tabel untuk melihat data soal dimana dapat dikelola dan terdapat menu utama serta manajemen pada halaman.

3.3.22 Halaman Manajemen Menu

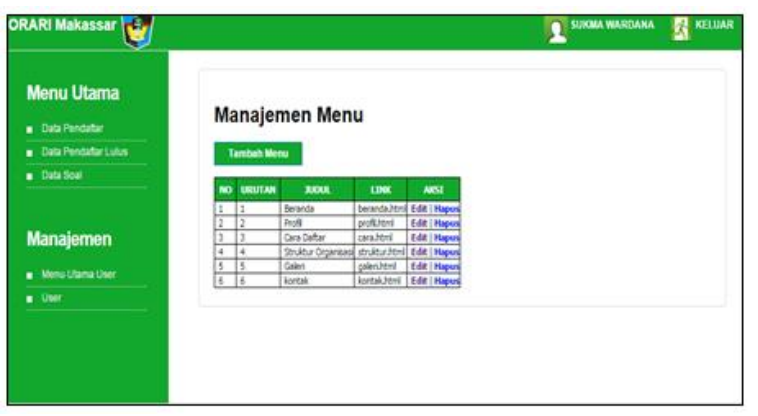

Gambar 28. Halaman Manajemen Menu.

Gambar 28 adalah Form manajemen menu dalam halaman admin dimana terdapat tombol tambah menu dan tabel pengolahan menu dimana dapat dikelola dan terdapat menu utama serta manajemen pada halaman.

### 4. Kesimpulan

Penelitian ini merancang aplikasi berbasis web yang dapat menunjang proses kegiatan perizinan radio amatir (ORARI) pada Balai Monitor Spektrum Frekeunsi Radio terutama mempermudah pelayanan perizinan dan mengatasi permasalahan yang ada. Hasil yang diperoleh mengemukakan bahwa aplikasi yang dirancang berhasil mempermudah proses mulai dari proses pendaftaran secara online, proses pengiriman berkas secara online, melihat pengumuman kelulusan secara online dan ujian secara online.

## Daftar Pustaka

Hendraningrat, D., & Setiawan, D. (2017). *Roadmap Broadband Indonesia menuju Era Teknologi 5G*. https://books.google.com/books?hl=en&lr=&id=T-I8DwAAQBAJ&oi=fnd&pg=PP1&dq=Hendraningrat,+Denny+Kusuma,+and+De nny+Setiawan.+Roadmap+Broadband+Indonesia+menuju+Era+Teknologi+5G.+E lex+Media+Komputindo,+2017.&ots=DQx4tIB1Ei&sig=BC\_tTQoLq1EzliuYhBI v\_GbmPqI

INTEK, I. R.-J., & 2018, undefined. (n.d.). Pendeteksian Gangguan Radio pada Band UHF yang Terpantau di Kota Makassar. *Download.Garuda.Kemdikbud.Go.Id*. Retrieved July 14, 2022, from

http://download.garuda.kemdikbud.go.id/article.php?article=959888&val=14756& title=Pendeteksian Gangguan Radio pada Band UHF yang Terpantau di Kota Makassar

Nugroho, C., Sos, S., & Kom, M. (2020). *Cyber Society: Teknologi, Media Baru, dan Disrupsi Informasi*.

https://books.google.com/books?hl=en&lr=&id=OR0REAAAQBAJ&oi=fnd&pg= PR1&dq=Perkembangan+ilmu+pengetahuan+dan+teknologi+yang+sangat+pesat,+ terutama+dibidang+teknologi+informasi+menjadi+tantangan+bagi+kebutuhan+sat u+organisasi+untuk+dapat+memanfaatkannya+sebagai+sarana+dalam+membantu +percepatan+pelaksanaan+tugas+dan+peningkatan+kua&ots=ks9ZnBDgeD&sig= dHMD5SYgdhhlsRAlb-cJdud6WEc

- Siswanto, D., Rofii, F., … C. P. I. and, & 2020, undefined. (2020). ELAAH MODEL-MODEL PROPAGASI RADIO UNTUK SISTEM RADIO DUA-ARAH PITA VHF-UHF PADA AREA PERTAMBANGAN TERBUKA DAERAH TROPIS. *Publishing-Widyagama.Ac.Id*. http://publishing-widyagama.ac.id/ejournalv2/index.php/ciastech/article/view/1988
- Telekomunikasi, T. M.-B. P. dan, & 2012, undefined. (n.d.). Evaluasi Implementasi Permenkominfo Nomor 33 Tahun 2009 Tentang Penyelenggaraan Amatir Radio. *Online.Bpostel.Com*. Retrieved July 14, 2022, from https://online.bpostel.com/index.php/bpostel/article/view/38